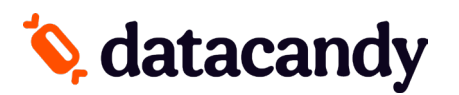

# **Gift & Loyalty: Transaction Guide**

For Verifone Terminals

- NOTE 1: If the transaction option you're looking for is not displayed on the screen, select the **DOWN ARROW** or **MORE** to scroll down through the menu.
- NOTE 2: Following a power interruption or re-initialization of the terminal, you will be prompted to enter the SUPER PASSWORD.

## **Getting Started**

- 1. Select **DATACANDY** on the touchscreen
- 2. If prompted, enter the SUPER PASSWORD (1234) and press **OK**.
- 3. You may be prompted to enter an EMPLOYEE ID and an EMPLOYEE PASSWORD.
	- a. Enter your EMPLOYEE ID and press **OK**.
	- b. Enter your EMPLOYEE PASSWORD and press **OK**.
- 4. You are now in the DataCandy menu.

### **Accessing the Prepaid or Loyalty menu**

From the DataCandy menu, select **PREPAID** or **LOYALTY**, and then swipe card.

## **Checking the balance of a gift or loyalty card**

#### **Verifies the balance on a card.**

- 1. Select **BALANCE**.
- 2. Swipe the card. If the card is de-magnetized, you can manually enter the card number.
- 3. The balance is displayed on the screen.
- 4. Press **OK** to print a receipt displaying the card balance.

## **Activating a gift card**

#### **Activates a gift/prepaid card with a specific amount.**

- 1. Select **ACTIVATE**.
- 2. When prompted, swipe the card through the reader.
- 3. Enter the transaction amount and press **OK**.
- 4. An invoice number is automatically generated. Press **OK** to use this number, OR enter a new number to override and press **OK**.
- 5. A receipt is printed.
- Use the REPRINT function from the DataCandy menu if you want to print a copy of the customer's receipt.

## **Reloading a gift card**

#### **Adds an amount to a previously activated gift card. This function is only available on prepaid/gift cards that are rechargeable.**

- 1. Select **RELOAD**.
- 2. Swipe the card.
- 3. Enter the transaction amount and press **OK**.
- 4. Enter the invoice number and press **OK**.
- 5. A receipt is printed.

### **Reimbursing a gift card balance**

**Where required by law (Ex. Province of Quebec). Cardholders with a remaining balance of 5.00\$ or less who request it, must be reimbursed in cash. This transaction will empty the card.**

- 1. Select **CASH REMITTANCE**.
- 2. Swipe the card.
- 3. A receipt is printed.

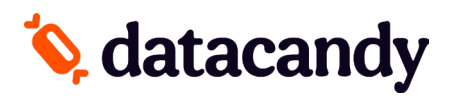

# **Gift & Loyalty: Transaction Guide**

For Verifone Terminals

## **Adding loyalty points**

#### **Accumulates points on a loyalty card.**

- 1. Select **ACCUMULATE**.
- 2. Swipe the card.
- 3. Enter the transaction amount before taxes and press **OK**.
- 4. Enter the invoice number and press **OK**.
- 5. A receipt is printed.

## **Paying with a gift or loyalty card**

#### **Allows a cardholder to pay for a purchase with the amount on the prepaid/gift card or to pay with their accumulated dollar/point.**

- 1. Select **REDEEM**.
- 2. Swipe the card.
- 3. Enter the transaction amount and press **OK**.
- 4. Enter the invoice number and press **OK**.
- 5. A receipt is printed.

## **Cancelling part of a transaction**

#### **Partially cancel a previous gift or loyalty card transaction.**

NOTE: You must have the original receipt with the Confirmation and Invoice Numbers

- 1. Select **PARTIAL CANCEL**.
- 2. Swipe the card.
- 3. Enter the partial transaction amount and press **OK**.
- 4. Enter the Confirmation Number found on the original receipt and press **OK**.
- 5. Enter the Invoice Number of the transaction found on the original receipt and press **OK**.
- 6. A receipt is printed.

## **Cancelling an entire transaction**

#### **Completely cancel a previous gift or loyalty card transaction.**

NOTE: You must have the original receipt with the Confirmation and Invoice Numbers

- 1. Select **COMPLETE CANCEL**.
- 2. Swipe the card.
- 3. Enter the transaction amount and press **OK**.
- 4. Enter the Confirmation Number found on the original receipt and press **OK**.
- 5. Enter the Invoice Number of the transaction found on the original receipt and press **OK**.
- 6. A receipt is printed.

## **Daily Reports**

#### **These reports are organized by employee. They allow employees to balance their cash at the end of their workday.**

- 1. Access the DataCandy menu (see steps above).
- 2. If prompted to swipe card, press the red button.
- 3. Select **DAILY REPORTS**.
- 4. Select the desired report:
	- **- Employee Summary**: includes a total amount for each transaction type.
	- **- Employee Details**: includes all the transactions for the employee logged into the terminal, including any made on other terminals.
	- **- Merchant Summary**: includes the transactions for all employees on all terminals.
- 5. Select the desired time period OR enter a date.
- 6. The report is printed.

\*All reports are based on a 24-hour day running from 00:00:00 to 23:59:59.